## **Training Register Navigate to Registers/Training Registers/Training Register & click +ADD NEW** 1. Select the date the training will be or has been conducted from the date picker. 2. Select the Training Course / Subject or click + to add a new one. 3. Select the Training Type or click + to add a new one. 4. Select the Name of Trainee from staff list. 5. If required add the duration of the course – optional field. 6. If using **[Groups](https://safetyminder.com.au/knowledge-base-2/training-group/)** select one from the list or create a new one. 7. If a refresher course needs to be completed in the future select a date for this – this is optional, see Notes. 8. Select the Training Provider or click + to add a new one. 9. Type in the Instructors name. 10. Type in a description. 11. Click **+ADD FILE** if you have a **[document to load](https://safetyminder.com.au/knowledge-base-2/add-documents/)** or it can be loaded from the mobile app. 12. After a document is loaded you can now tick the "Administrator Signed Off" box. This will automatically tick the boxes for "Signed Off" & Instructor Signed Off", mark the item as complete and create a new task using the refresher date. 13. Click **<b>B** SAVE. 13 E Home / Registers / Training Registers / Training Regi **PriCOP** Date Training Course / Subject **Training Type** 7/08/2021  $\times$   $\blacksquare$  7 **AED Training**  $\circ$  $^{\circ}$ Certificate/License Courses  $\ddot{\mathbf{c}}$ Name of Trainee Duration (Hours) Group Refresher Due Da Mobile Craig 40 ò  $\overline{z}$ 7/08/2022  $\times$   $\Box$ Training Provided by (Third Party) Instructo  $\sqrt{\phantom{a}}$  Instructor Signed Off A1 Training Ltd **TBA** Signed Off 12 V Administrator Signed Off ● ViewTrainerSignature 14 15 **Description** CompletedDate 10 7/08/2021  $x \in$ **Documents** Last Modified Time Title Action 28/07/2021 06:40 **Training Registe** George Foreman Height Safety Training for Scissor Lifts  $\alpha$   $\alpha$ 命 14. After clicking save you can re-open the entry and click **TCOPY**. This will generate a new record with all the same details leaving the Staff Site Authorised Persor James Levy field blank #4. Position FB7433 15. Instructor Sign Off will be populated from the mobile app. Click  $\bullet$  to see the signature. If the administrator signed off box is ticked SignatureSign

**Contd/…**

- there will be no signature to view here.
- 16. Signed Off will be populated from the mobile app.
- 17. Completed Date will populate when signed off in the mobile app.

## **NOTES:**

Tasks will come through in summary notifications until they have been signed off in the mobile app.

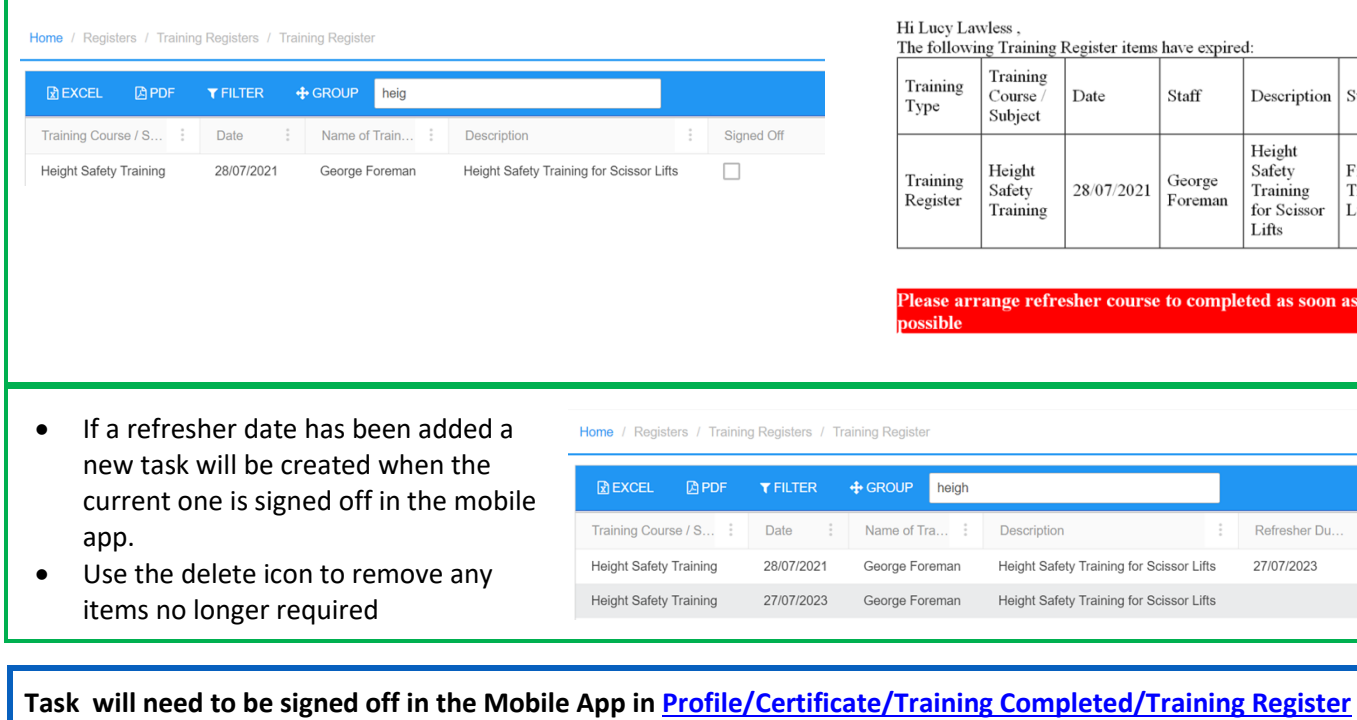

**Safetyminder Knowledge Base - Copyright of Trans-Tasman Pty Ltd Aug-21** 

 $\checkmark$  $\Box$ 

 $Description$ 

eleted as soon as

27/07/2023

Height Height<br>Safety<br>Training<br>for Scissor<br>Lifts Supplier

Fish Training<br>Ltd

Refresher Du... : Signed Off